#### 網址: <https://service.gov.taipei/Case/OnlineStep2/202012100002>

#### **步驟一** 請至網頁搜尋「臺北市政府市民服務大平台」

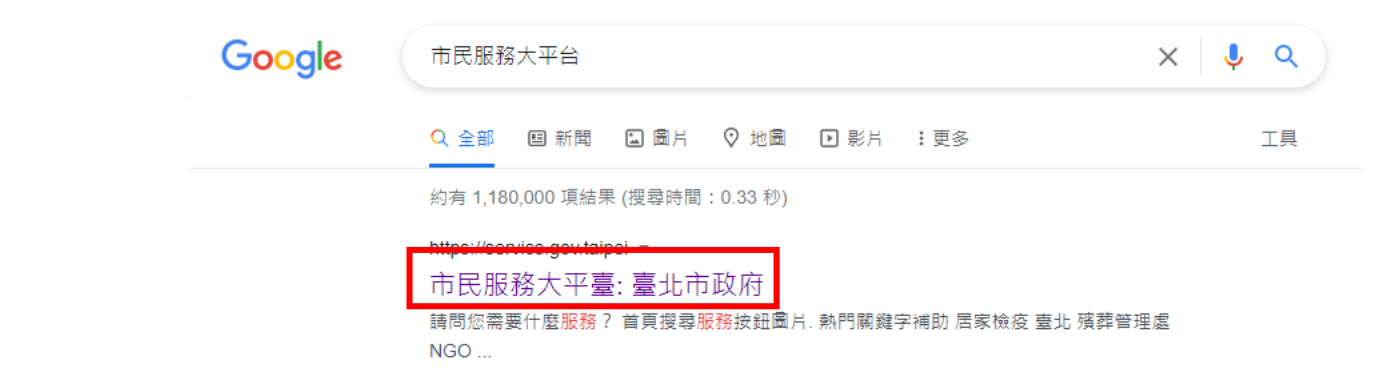

# 下滑至「申辦案件-依機關分類」選擇「都發局」

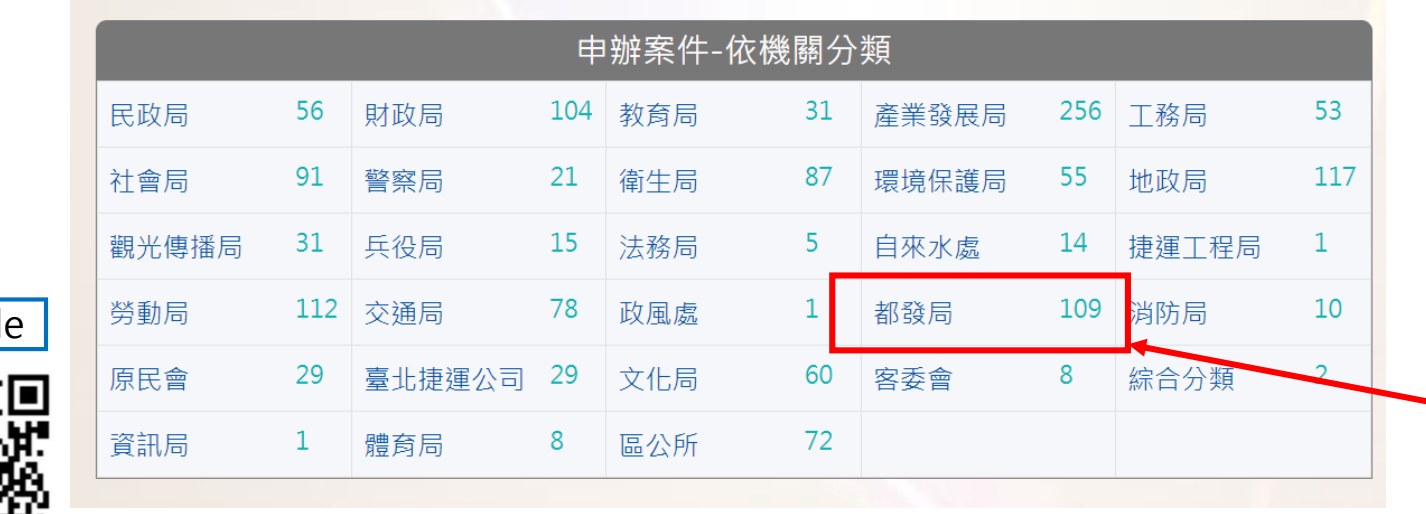

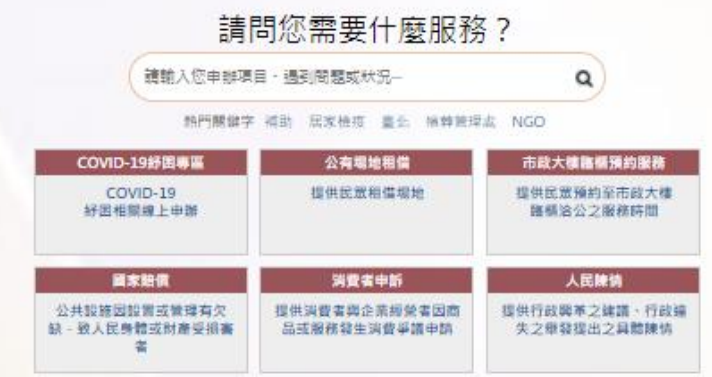

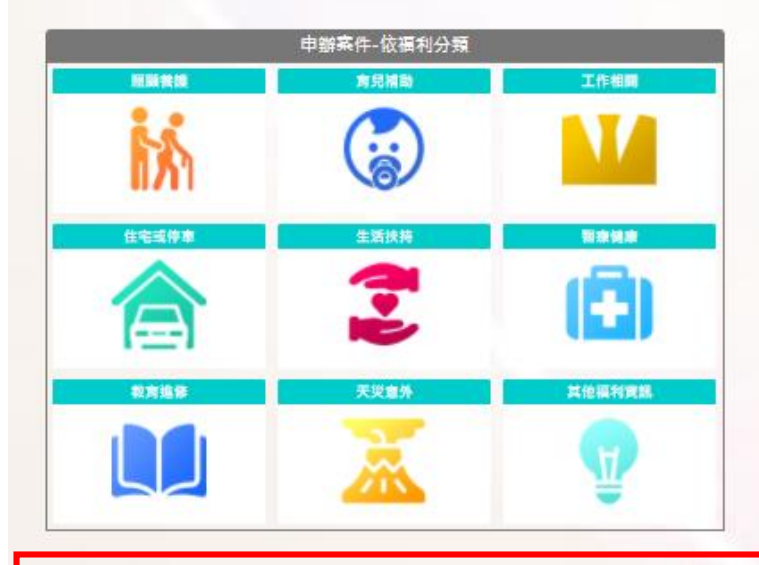

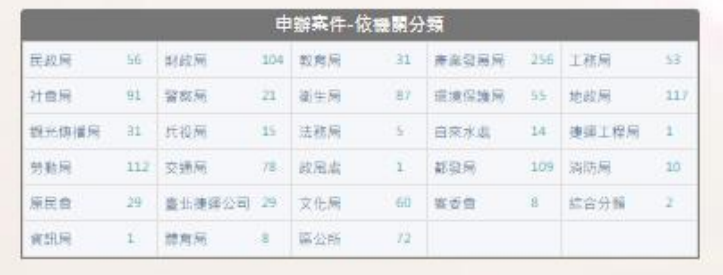

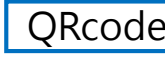

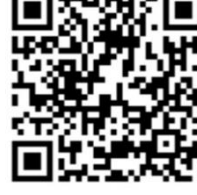

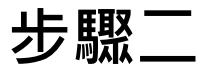

# 都發局及所屬機關 選擇「建築管理工程處> 建築物動態安全自主檢查系統」

首頁 /

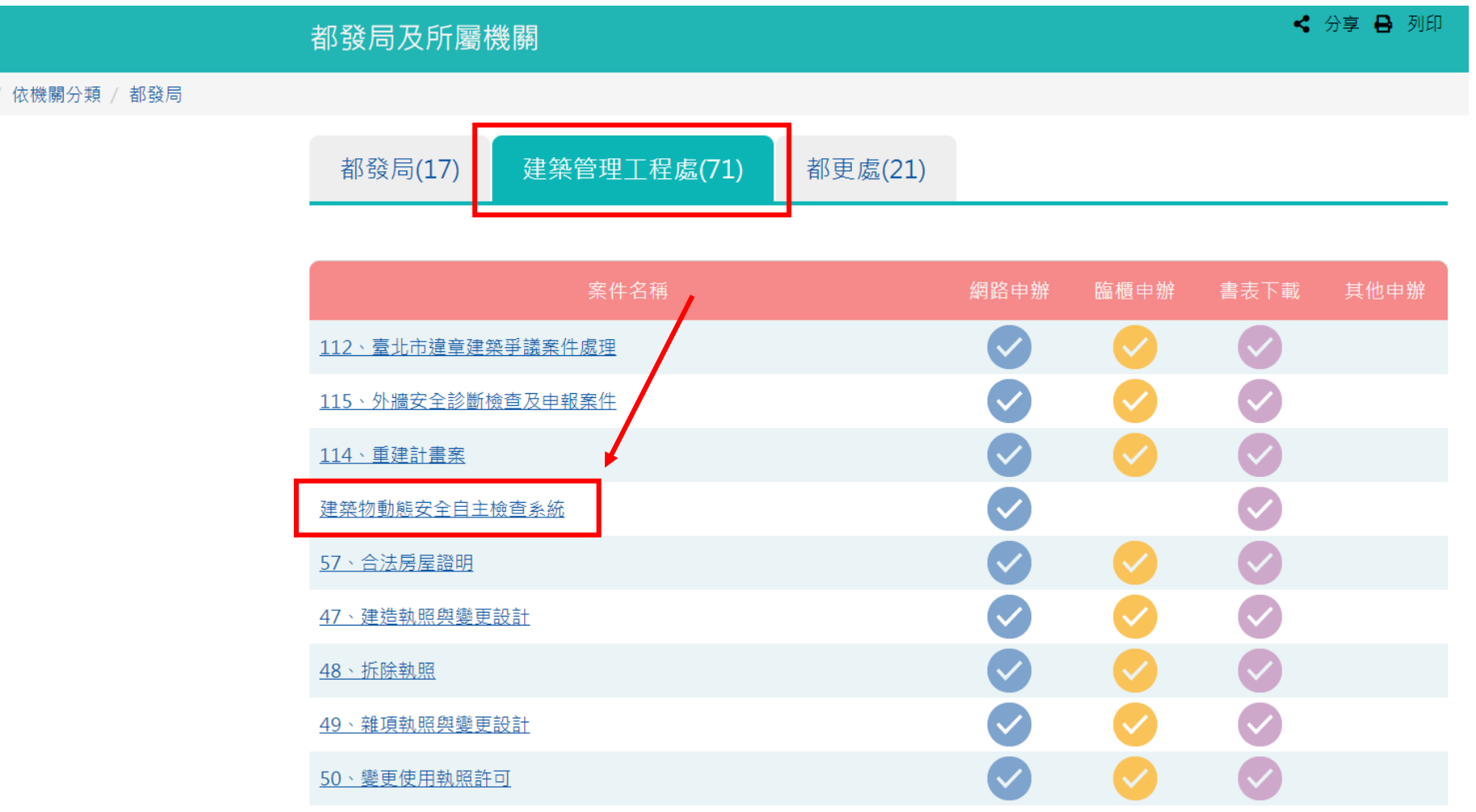

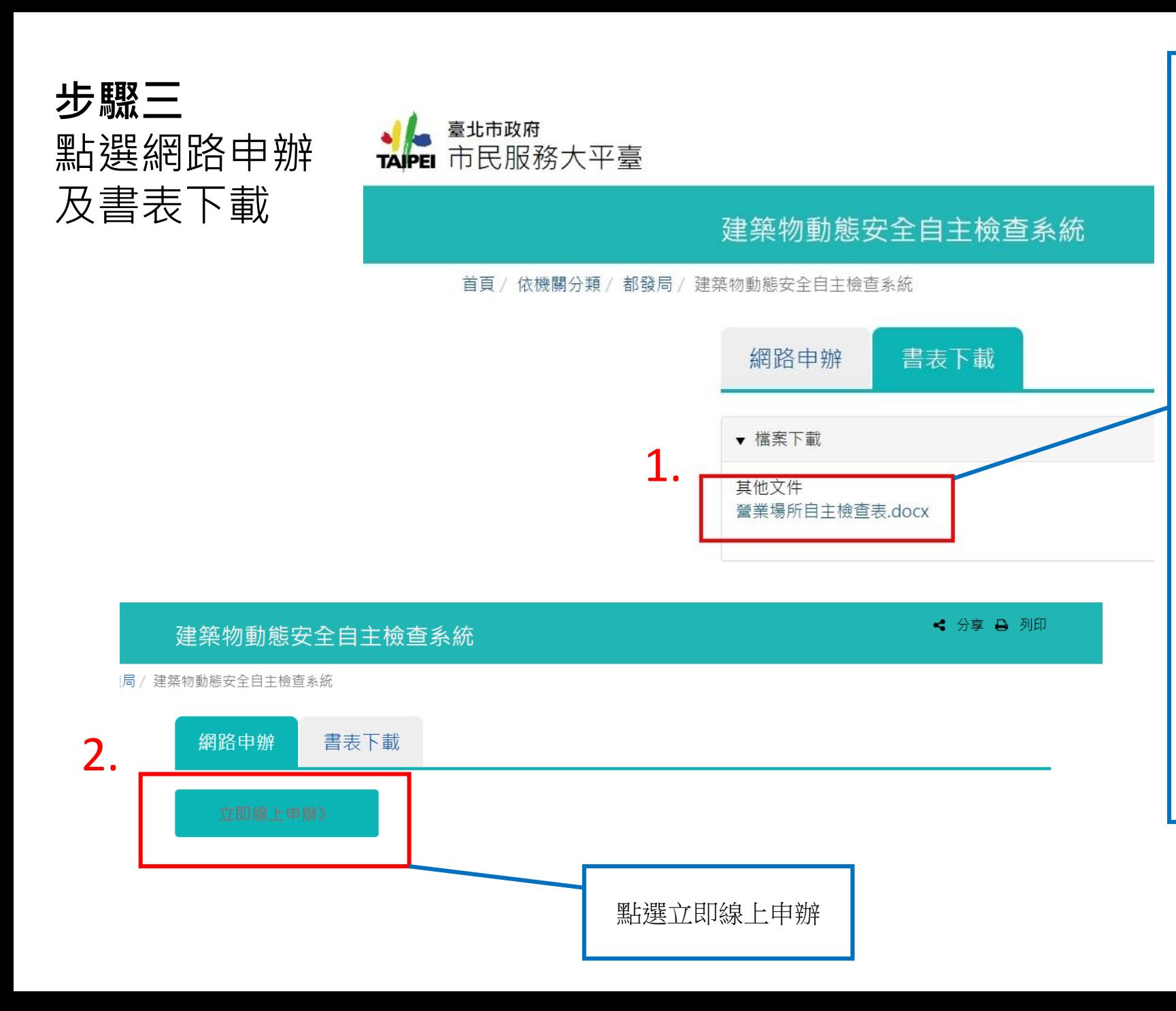

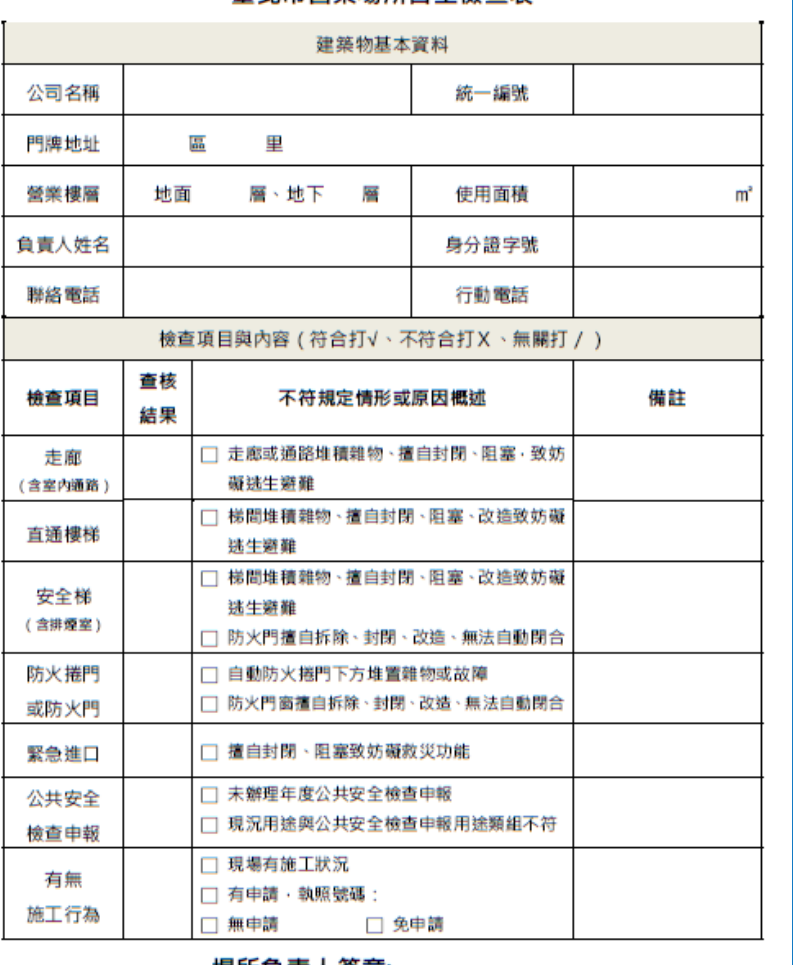

高非市登業場所自主検査実

場所負責人簽章:

\*本表檢查項目或內容有相關填寫疑義,請電洽臺北市建築管理工程處(電話:02-27258390)洽詢

填寫完後張貼於場所明顯處,拍照(近照及 遠照)回傳至信箱:bu12123bu@gmail.com

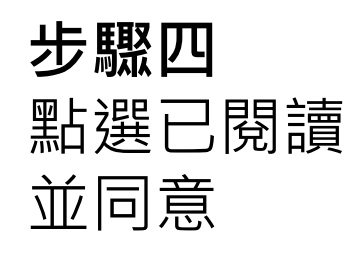

■ 我已閱讀,並已清楚上前述內容

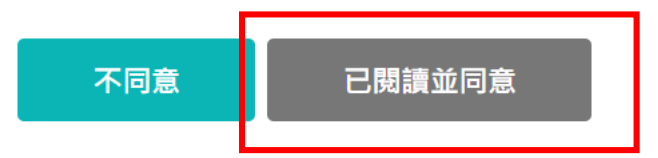

**步驟五**

填寫必填欄位

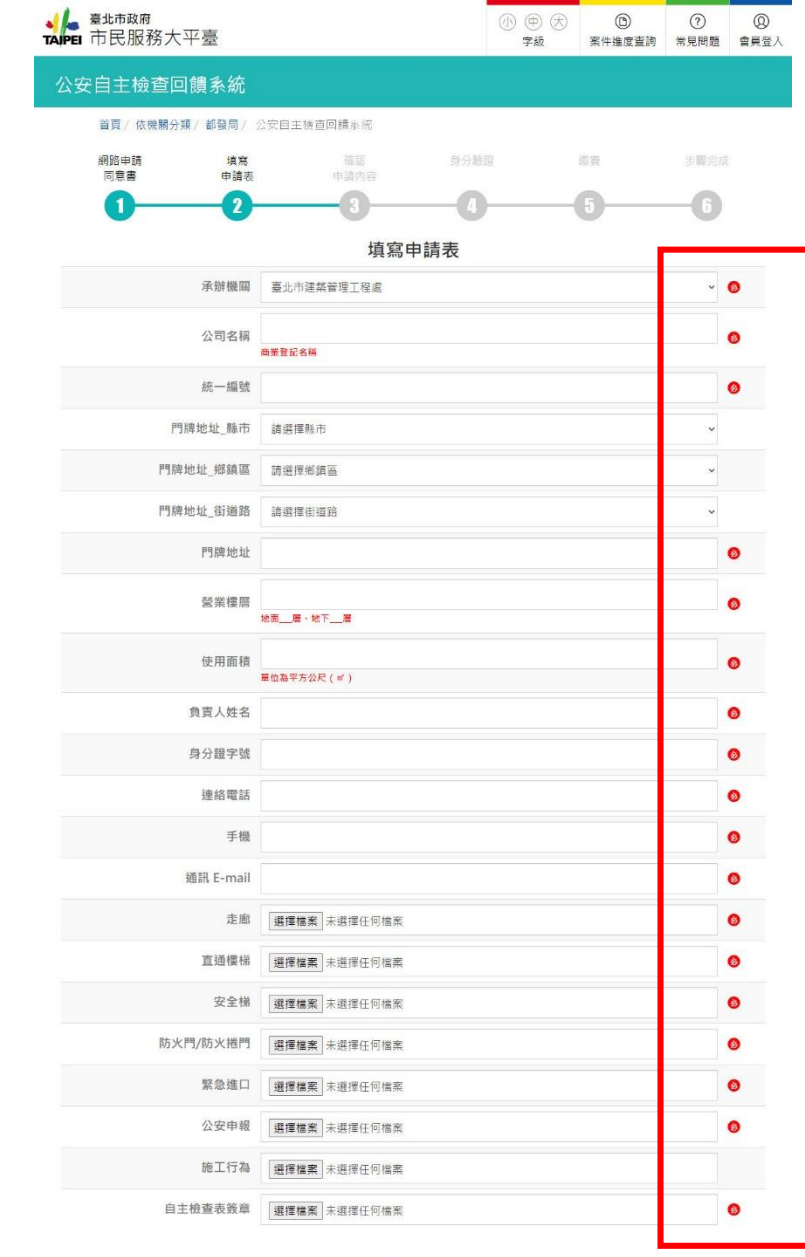

網站導覽 台北通 政府網站資料開放宣告 隱私權及資訊安全政策 ♥11008臺北市信義區市府路1號 Tel: 02-27208889 分機:8585 臺北市民免付費當家熱線1999(公共電話,放心講及第三類電信除外) 本網站建議使用Chrome瀏覽器 網站版次 V20191112 更新時間 2019/11/12

 $\bullet$ 

## **步驟六** 上傳書表文件檔 上傳照片及檔案

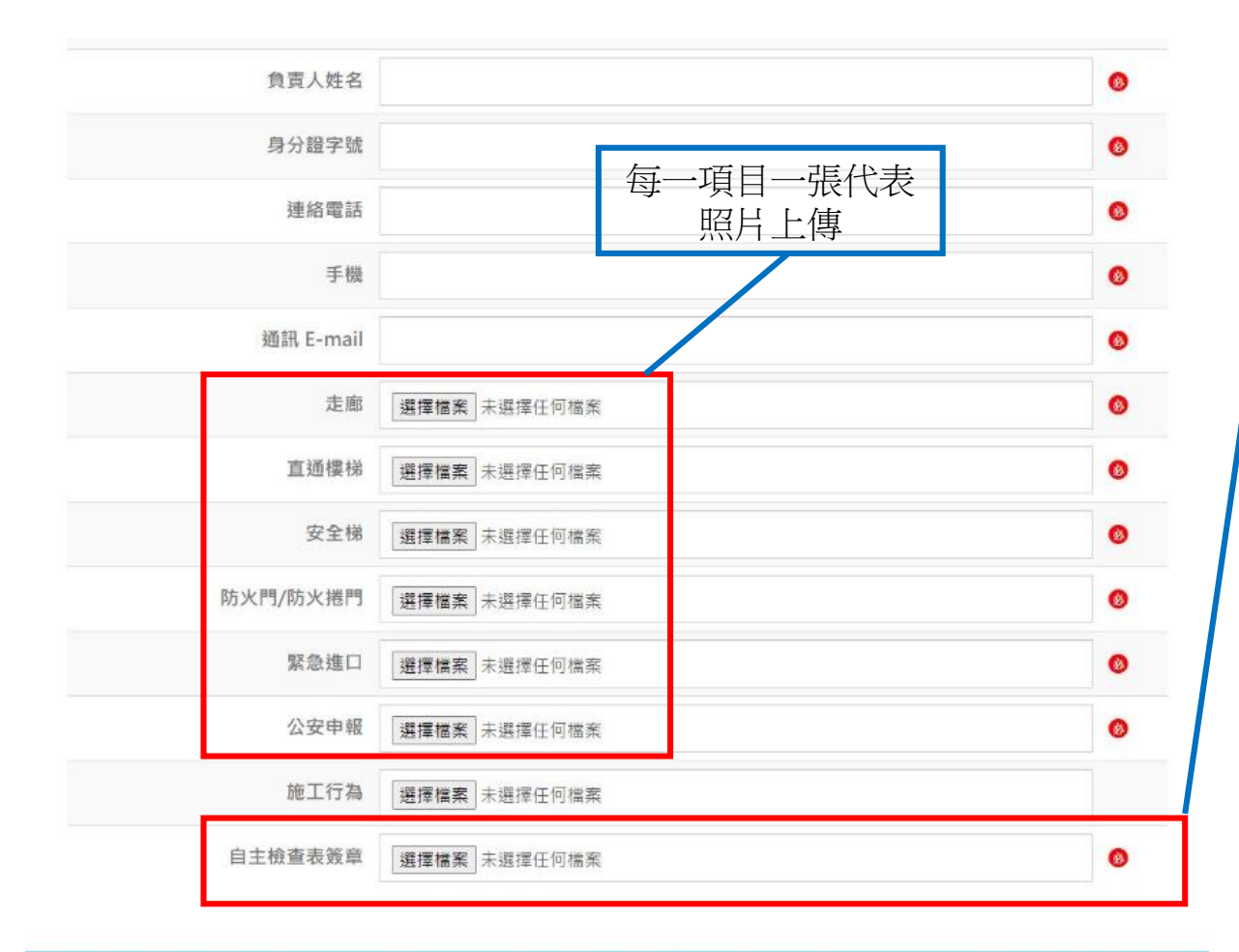

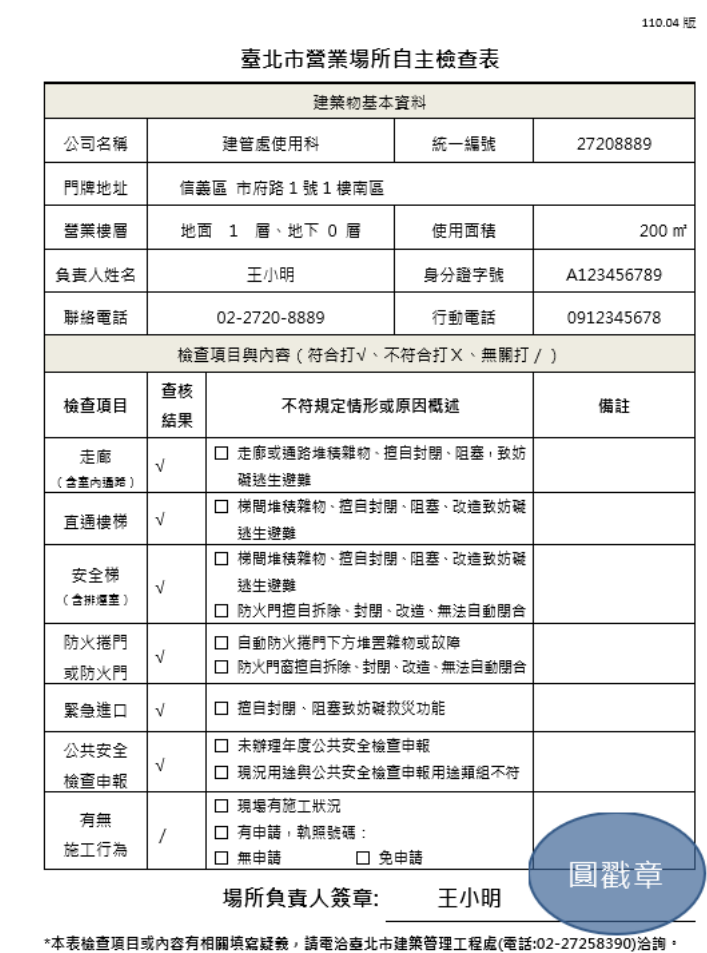

網站導覽 台北通 政府網站資料開放宣告 隱私權及資訊安全政策

911008臺北市信義區市府路1號 Tel:02-27208889 分機:8585 臺北市民免付費當家熱線1999(公共電話,放心講及第三類電信除外) 本網站建議使用Chrome瀏覽器

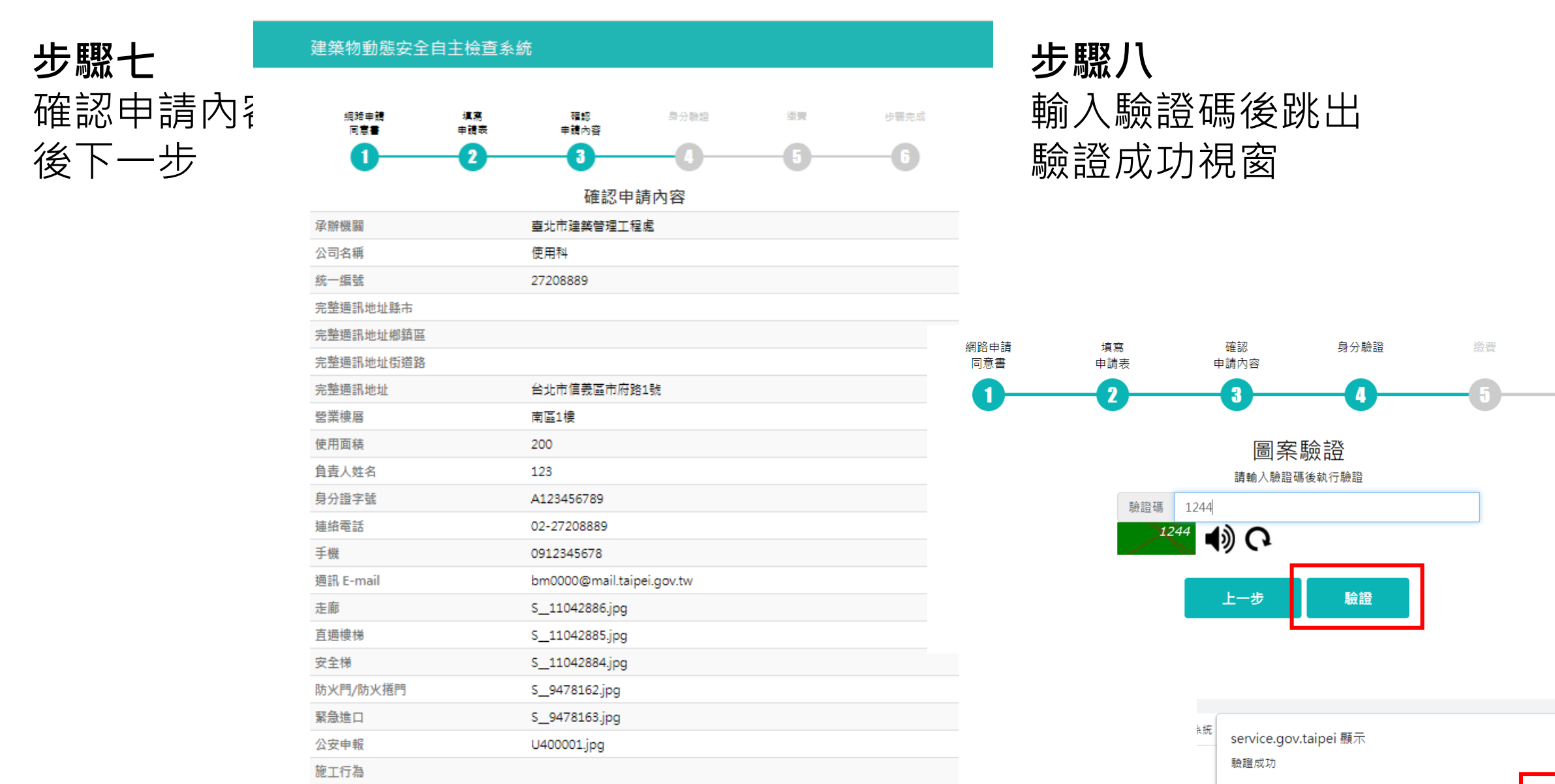

步驟完成

使用

確定

自主檢查表簽章

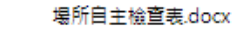

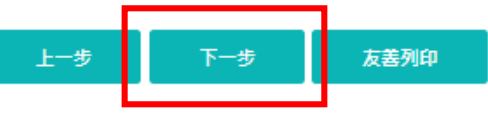

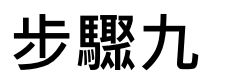

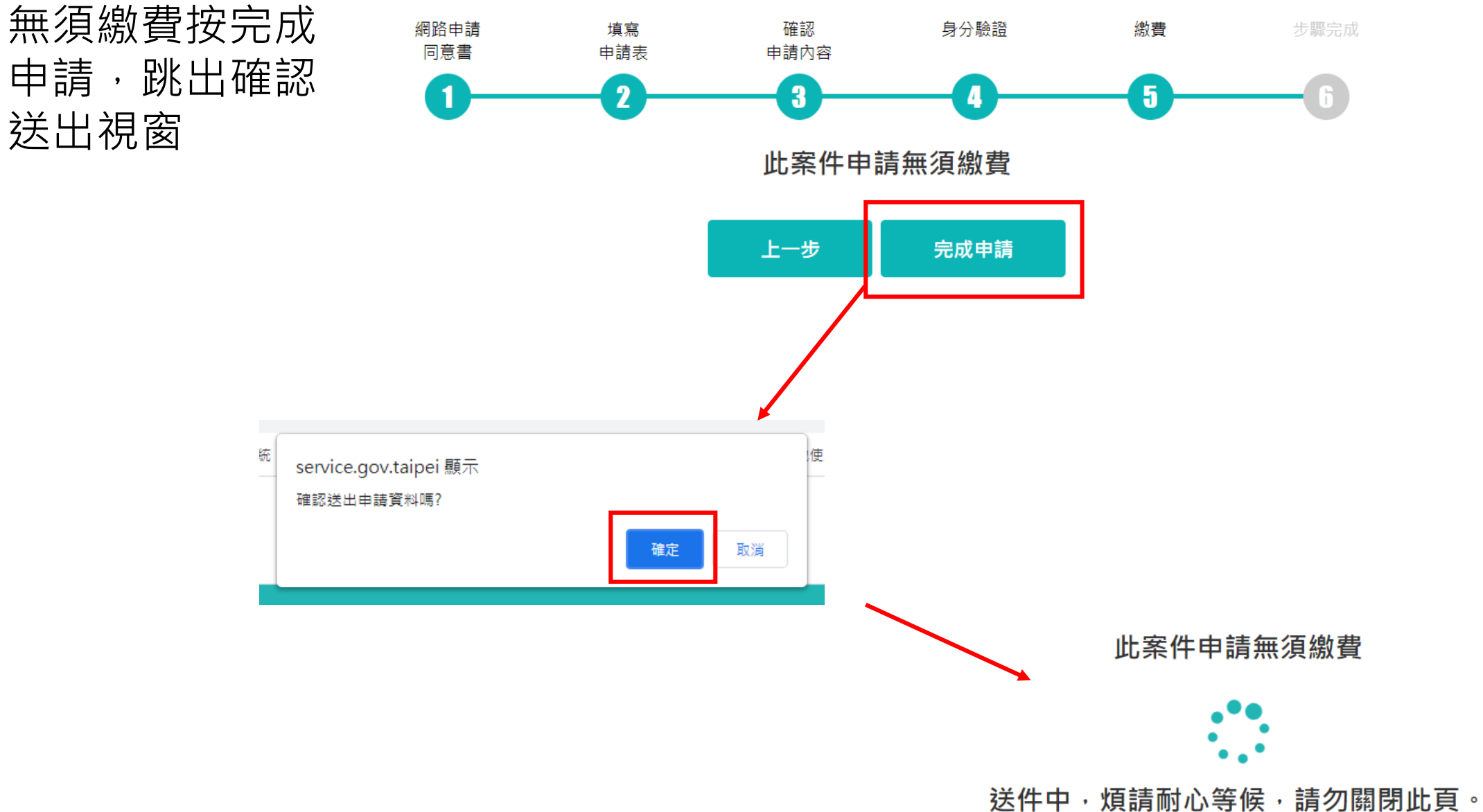

## **完成步驟後顯示 畫面成功**

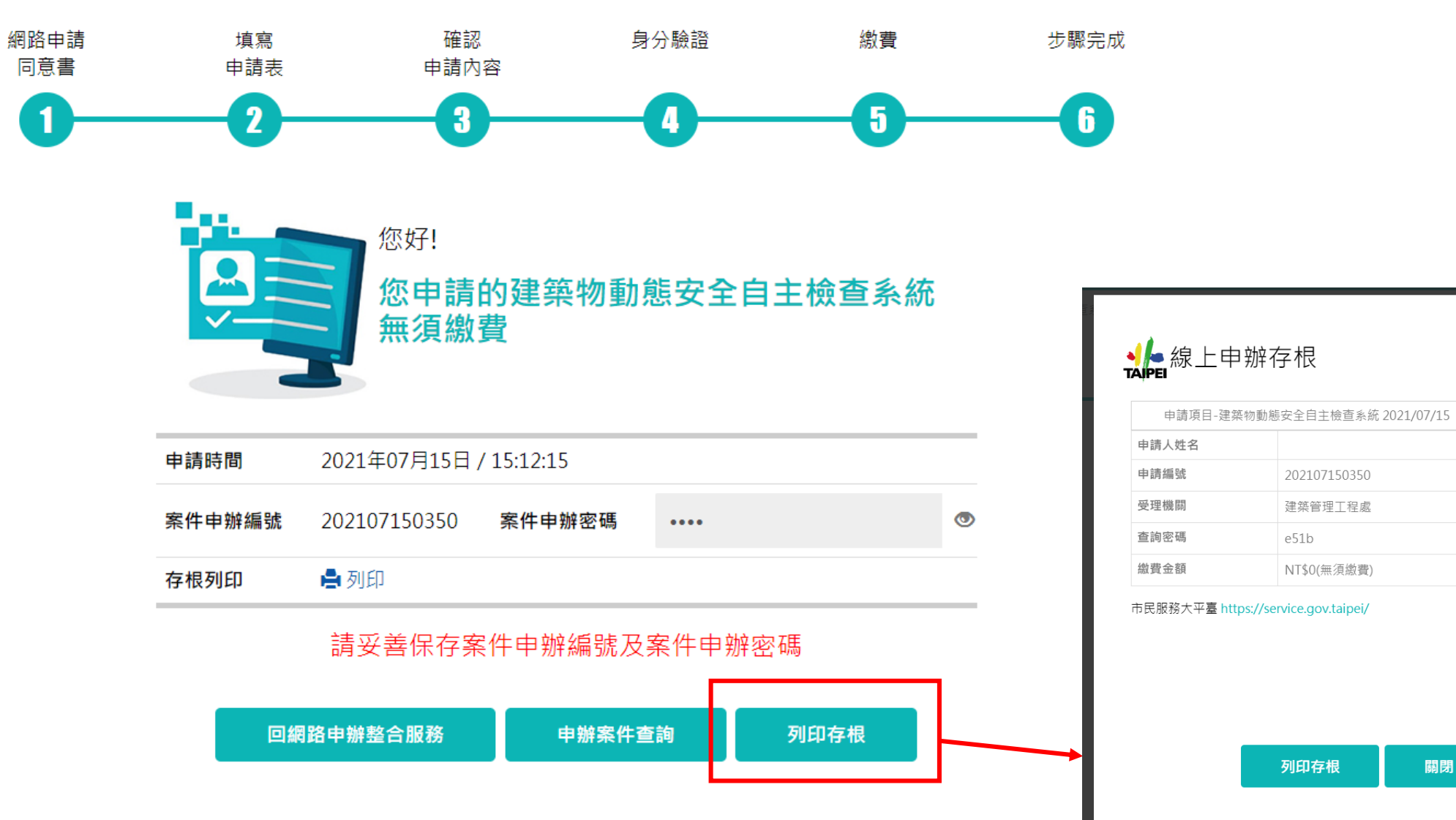

案件ORcode

回族教<mark>恩</mark>

**経験**<br>政治科

您可以掃描 ORcode連結至案

件查詢頁面輸入案 件密碼後進行案件

進度查詢,或連結 至市民服務大平臺 首頁點選案件進度 查詢進入。